# (別紙)オンライン講習受講にあたっての注意事項

#### 1.オンライン講習受講にあたっての必要なもの

- ●カメラ・マイクの機能を備えたパソコンの準備(スマートフォンは不可) ※カメラやマイクがデバイスに内蔵されていない場合は、外付けでWebカメラや マイク等を接続してください。
- ●インターネット環境の進備 光ファイバーや Wi-Fi 等のインターネットが常時接続できる環境をご準備ください。

【注意】受講者のパソコンや「Zoom」の操作,機材及び通信トラブルが生じた場合 は、受講者ご本人で対応していただきますので予めご承知おき願います(本学では 対応出来かねます)。

#### 2.「Zoom」アプリのインストール

アプリのインストール方法については,3ページの「(参考)①Zoomアプリのイ ンストール方法」を参照してください。

なお、既に「Zoom」アプリをインストールされている方は、最新の状態に更新して おいてください。

### 3.「Zoom」接続の事前確認テスト

7月中旬の講習前に「Zoom」にログインできるか確認していただくための事前接続 テストを行っていただく予定です(詳細は別紙参照)。「Zoom」にログインするため のミーティングID, パスコードを「Google Classroom」※の掲示板にてご連絡いた しますので,必ず各自において接続テストを行ってください。

※「Google Classroom」には,12 ページの「③Google Classroom へのログイン方法」を 参照してログインしてください(ログインするための「受講者ID及びパスワード」 は別紙にてご確認ください)。

### 4.メール設定

講習に関する各種情報はメールにて受講生に連絡いたしますので常時確認ができる メールアドレスを登録してください(様式1)社会教育主事講習受講申込書『常時確 認が取れる E-Mail アドレス』欄。

なお,メールアドレスの登録にあたっては,以下の2点についてご注意ください。 ①本学から送信されるメールアドレス「〇〇〇〇@auecc.aichi-edu.ac.jp」※を受信 できるようにドメイン指定を行う。※〇〇〇〇はアルファベット小文字。 ②Gmail 以外のメールアドレスで登録する。

### 【参考】本学の通信講習受講にあたっての推奨動作環境

以下の通信環境をご準備下さい。

### ●対応OS (バージョンは最新になっていること)

Windows, MacOS, Linux

### ●ハードウェア

Intel Dual-core以上, AMDプロセッサを推奨 (2GBのRAMを推薦), メモリ4GB以上を 推奨

### <非推奨>

〇モバイルアプリは講習等で使用する事は推奨しません。

※講習動画や講習配布資料はスマートフォン/タブレット環境での表示に適していないた め。

〇ブラウザでの利用

推奨している対応ブラウザは下記になりますが,アプリにはない機能がある場合もある のでなるべくアプリをインストールして利用してください。

Internet Explorer, Microsoft Edge, Firefox, Safari, Google Chrome ※JavaScriptとCookieが有効になっていること。 ※バージョンは最新になっていること。

デモ画面(下記のyoutubeが閲覧でき,音声が聴けることを確認して下さい) https://www.youtube.com/watch?v=5fb1Emn\_qL0

※「現時点ではこのアカウントで youtube を利用できません」と出る方は youtube をログ アウトしてから閲覧してください。

### 5.通信講習受講にあたっての禁止事項

- ・通信講習(同時双方向型及びオンデマンド型講習)を録画,録音,撮影する行為
- ・通信講習(同時双方向型及びオンデマンド型講習)の全部あるいは一部を,受講者 自身がインターネットを利用して配信する行為
- ・通信講習(同時双方向型及びオンデマンド型講習)を不特定多数の人物が視聴でき る状況の下で受講する行為
- ・通信講習(同時双方向型及びオンデマンド型講習)用の視聴用URLやID及びパス ワード等を第三者に利用させる,または貸与,譲渡,売買等する行為
- ・コンピュータウイルスその他の有害なプログラムを含む情報を発信する行為
- ・通信講習(同時双方向型及びオンデマンド型講習)に関することにおいて,公序良 俗に反する発言や情報をSNS上で発信する行為

## (参考)①Zoomアプリのインストール方法

- (1) Zoom の公式サイトにアクセス
- (2)ページ下部の「ダウンロード」
- (3)「ミーティング用 Zoom クライアントアプリ」のダウンロードをします
- (4)ダウンロードされたファイルをダブルクリックで開く
- (5)アプリのインストールが完了
- (1) Z00M の公式 URL にアクセスして一番下までスクロールします。 https://zoom.us/jp-jp/meetings.html

### 下記はサンプル画面です

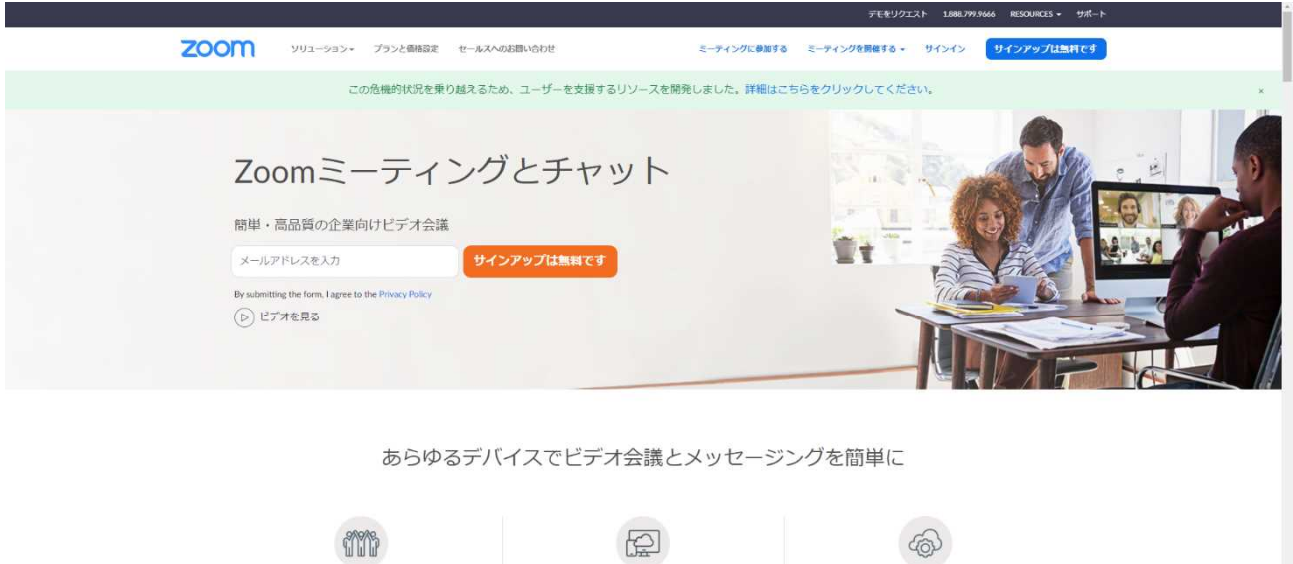

**TULLU** 驚きの使いやすさ

場所やデバイス問わず参加できる どのデバイスからでも簡単にミーティングの主催· Zoomをお使いのカレンダーと連携させることで、デ 暗号化、役割別の操作権限の設定、パスコード保護、

強力なミーティングセキュリティ

## (2)「ミーティングクライアント」をクリックします。

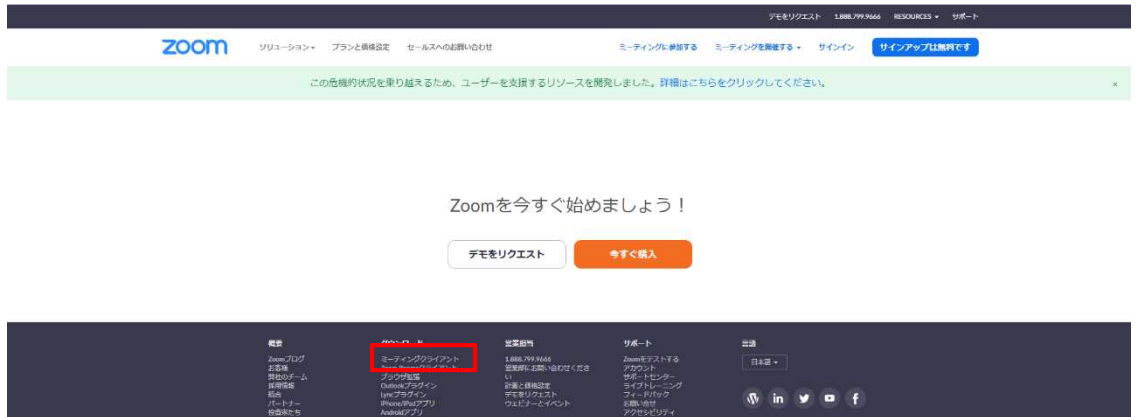

(3)「ミーティング用 Zoom クライアント」の「ダウンロード」をクリックします。

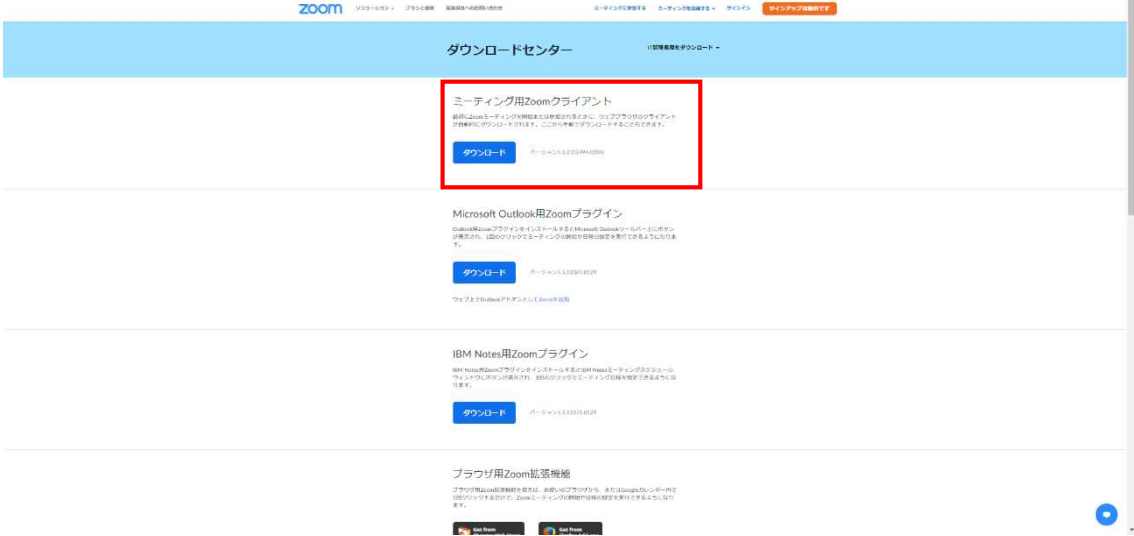

(4)ダウンロードされたファイルを開きます。

メディアキ<br>Hourin Vide

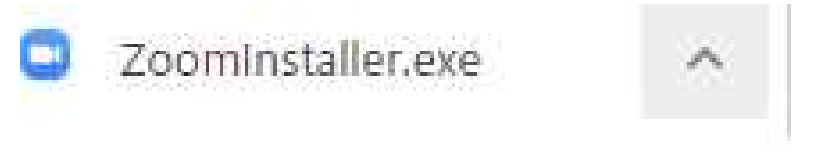

(5)インストール

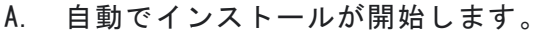

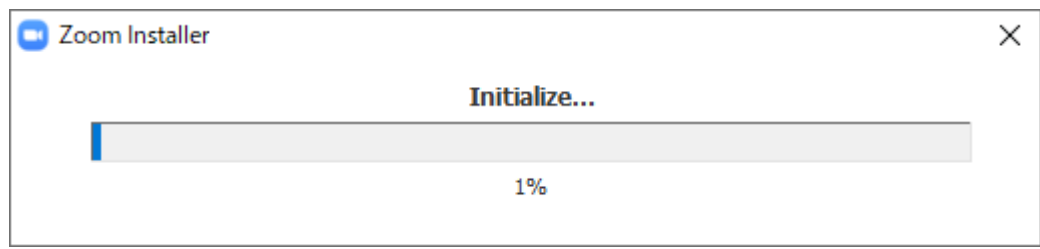

- B. ポップアップが出た場合は「はい」をクリックします。
- C. 下記の画面が出れば完了です。

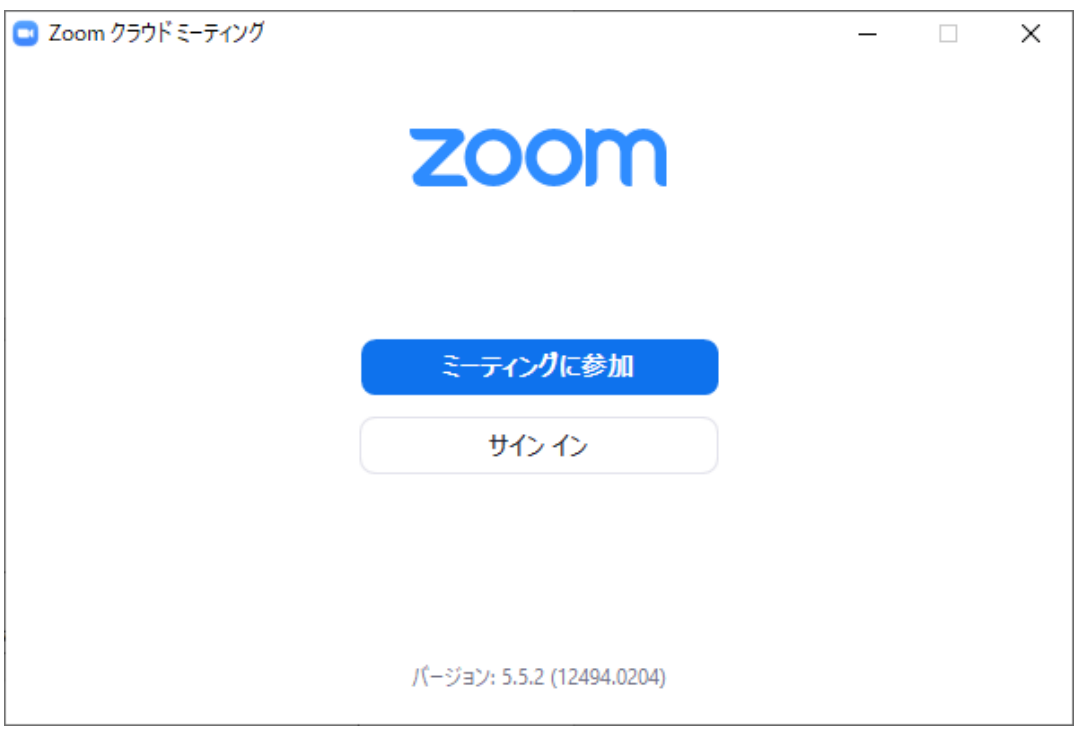

D. インストールが完了すると下記の「Zoom」のアイコンが表示されます。

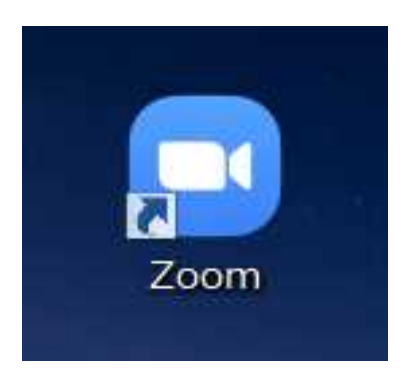

# (参考)②Zoomアプリへのログイン方法並びに入室方法

(1) Zoom アプリにアクセスすると、下記の画面が表示されますので「ミーティングに参 加」ボタンをクリックしてください。

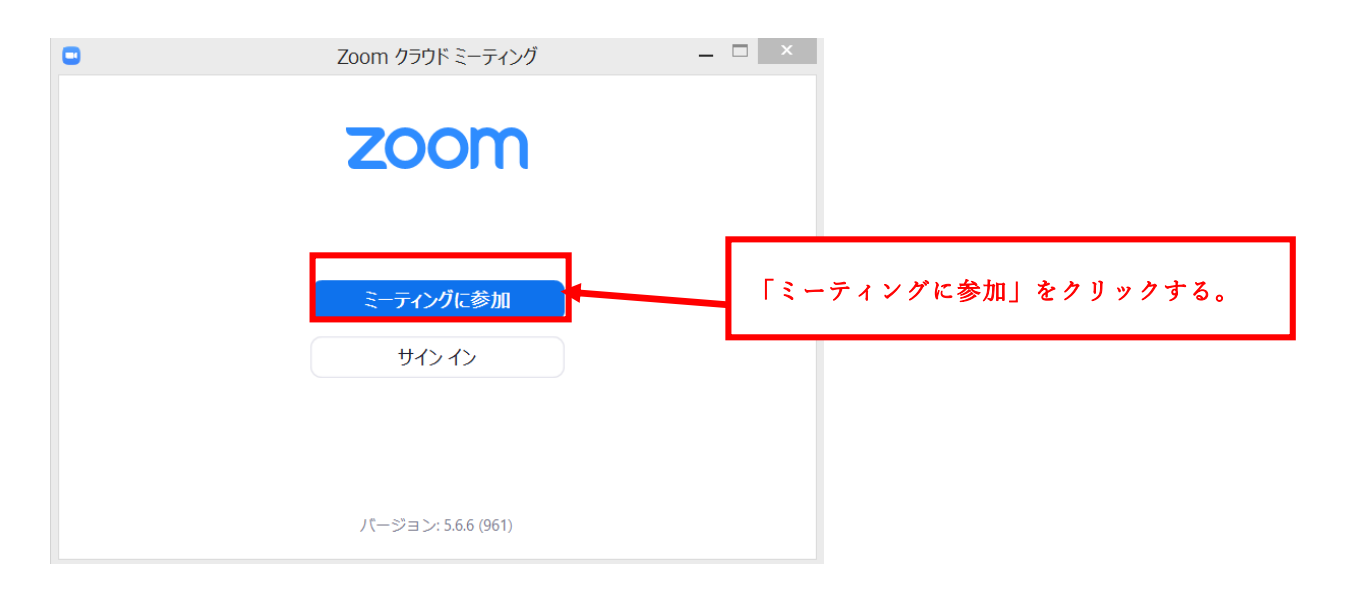

(2)下記の画面が表示されましたら,事前に「Google Classroom」の掲示板にてお知ら せしました「ミーティングID」及びご自身の「受講番号」・「受講者氏名(フルネーム をカタカナ表記)」を入力し,「参加」ボタンをクリックしてください。

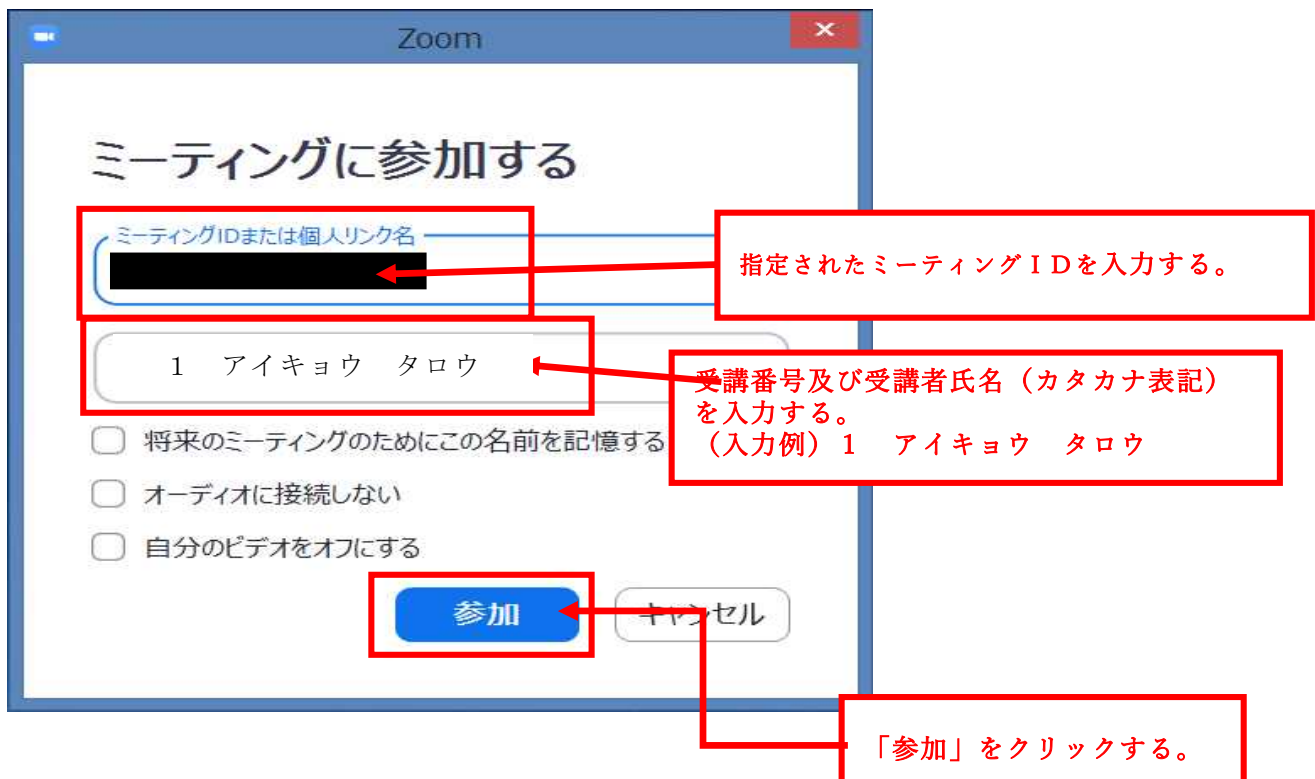

(3) 次に下記の画面が表示されましたら, (2) と同様に事前に「Google Classroom」 の掲示板にてお知らせしました「ミーティングパスコード」を入力し,「ミーティングに 参加する」をクリックしてください。

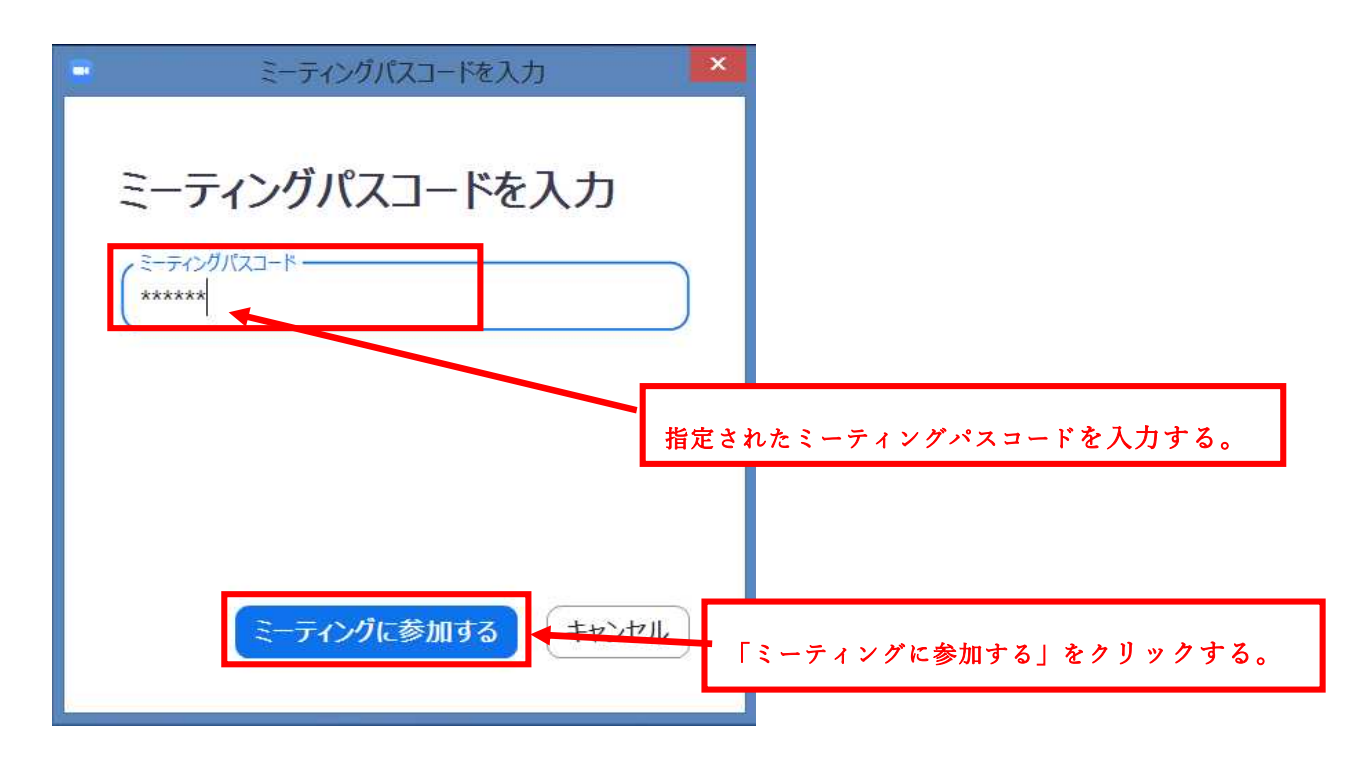

(4)(3)の処理を行うと下記の画面が表示されますのでホスト(講師)が入室を許可 するまでの間に「コンピュータオーディオ」のテスト(画像及び音声確認)を行う等して お待ちください。

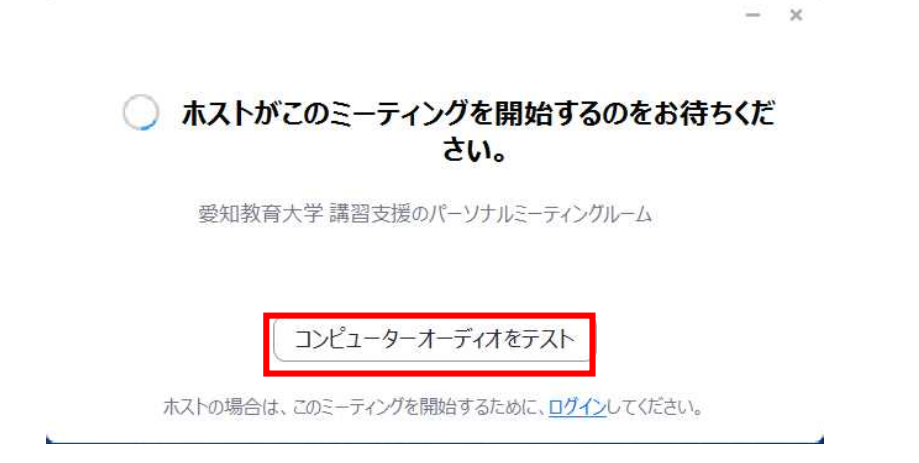

(5)ホスト(講師)がミーティングの参加を許可すると下記の画面が表示されます。 この画面になりましたら,講習に参加できます。

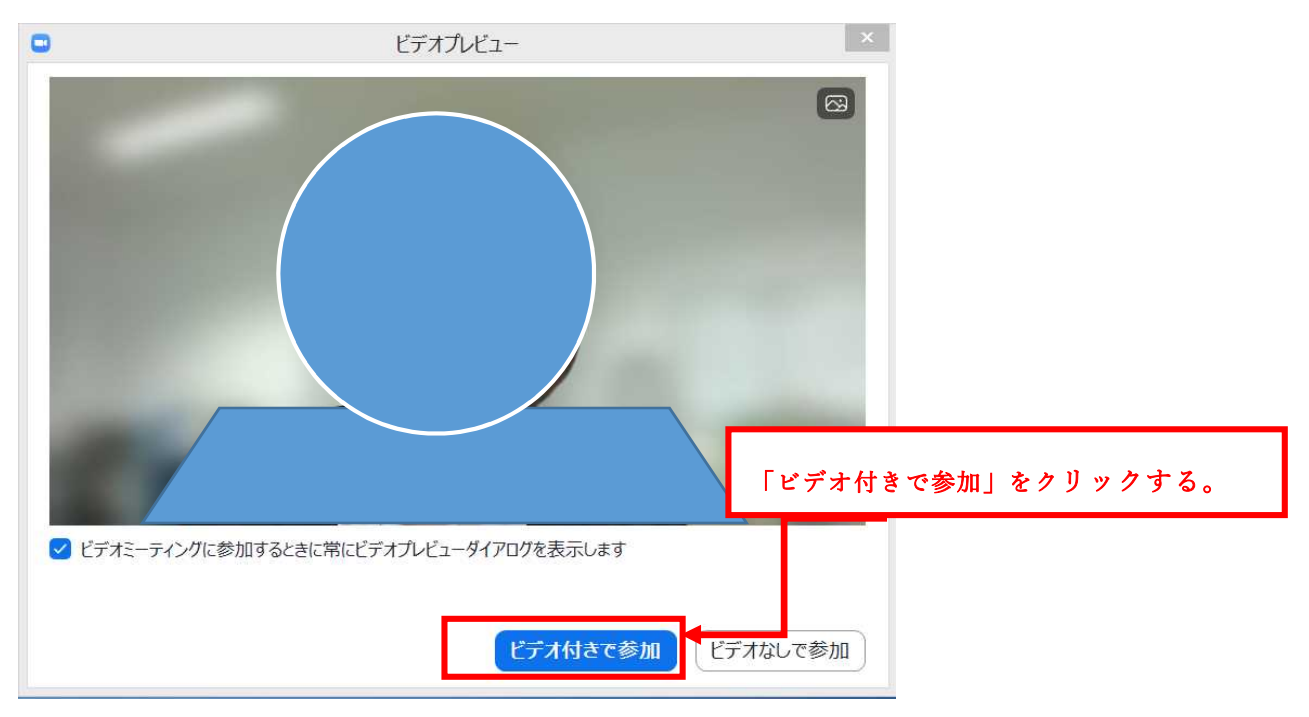

#### 【注意事項】

・ハウリング防止のため,発言を求められていない時は,マイクを「ミュート」にして ください。また,イヤホンやヘッドホンを使用する等して静寂な環境にて講習を受講し てください。

・講習を妨害する行為(不正なアクセスや不適切な行為等を含む)は一切禁止します。

(6)「コンピュータオーディオのテスト」は以下の手順で行います。

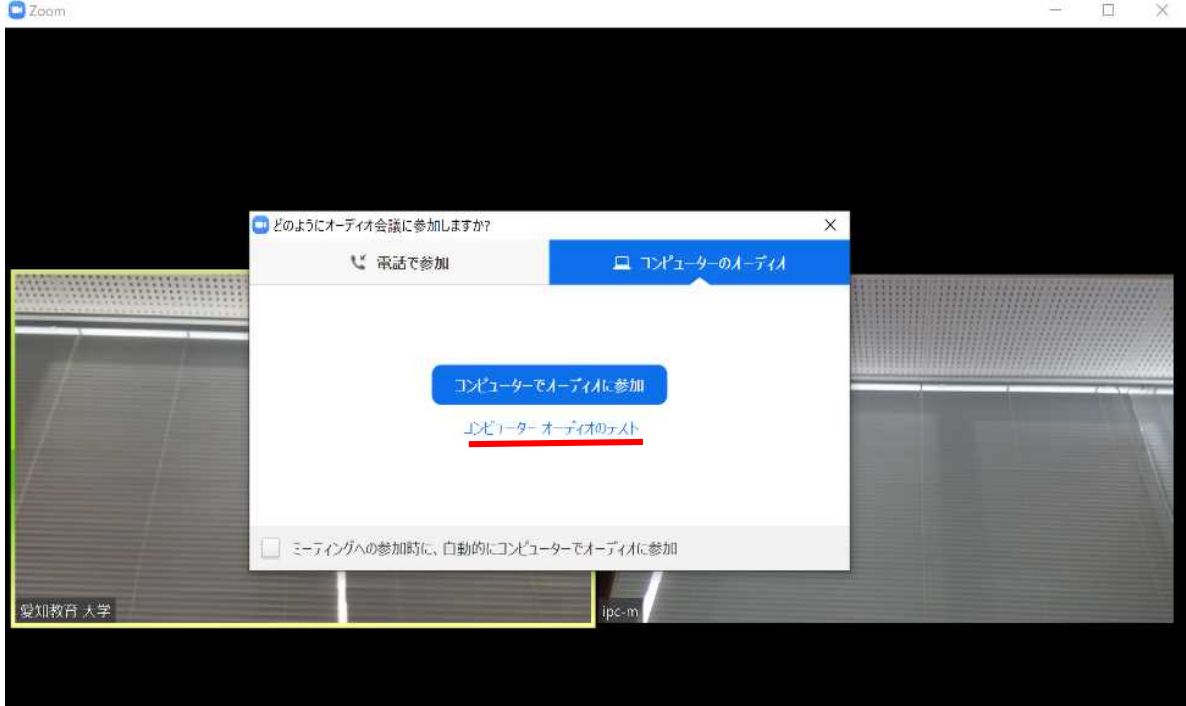

①「コンピュータオーディオのテスト」をクリックします。

②テスト項目が出るので,状況を回答してください。 スピーカーやマイクについて,詳細な設定ができます。 使用する機器を選択し,テストしてください。

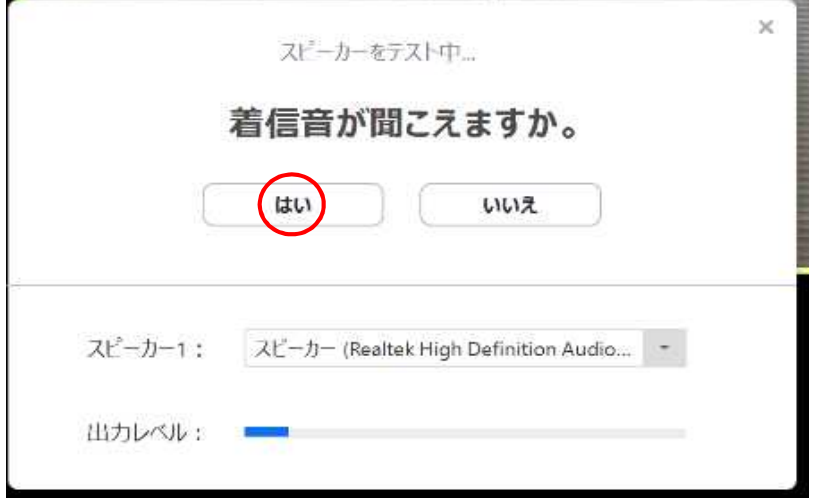

スピーカーとマイクの状況を確認後,「コンピュータでオーディオに参加」をクリッ クして設定終了です。

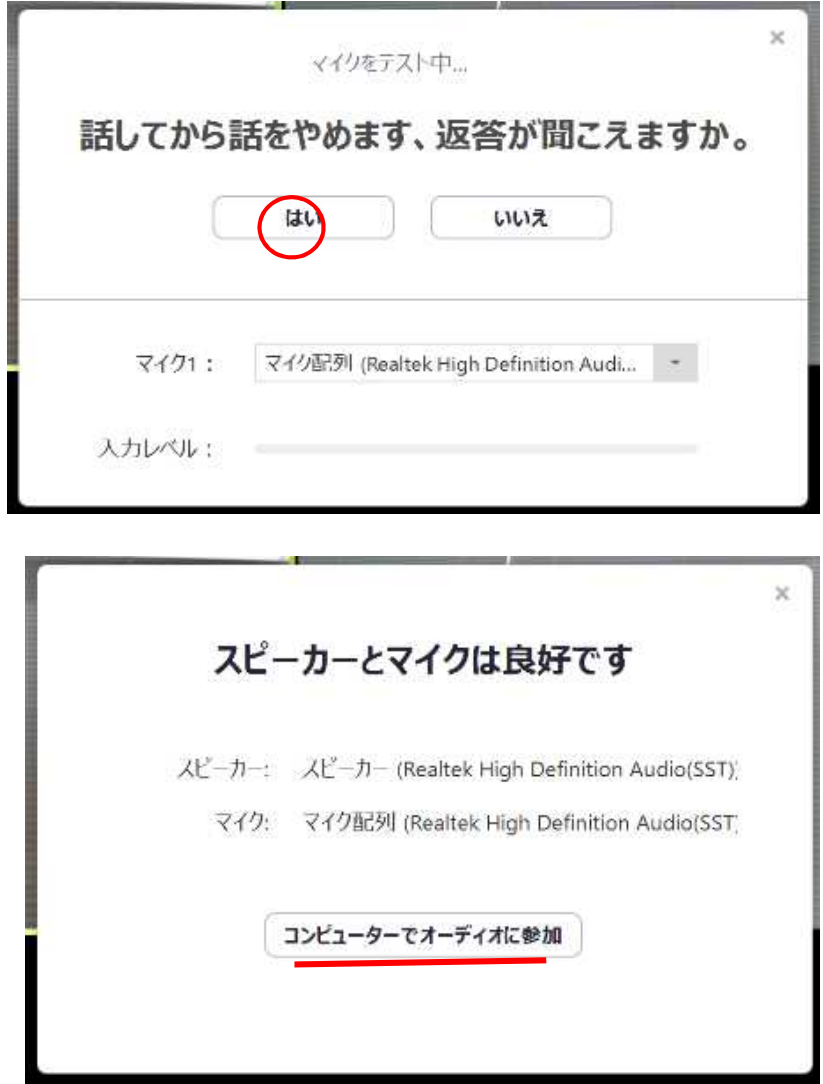

### ●マイク・スピーカー操作

マイクの ON · OFF の切り替えの他,接続するマイクやスピーカーを選択することが できます。

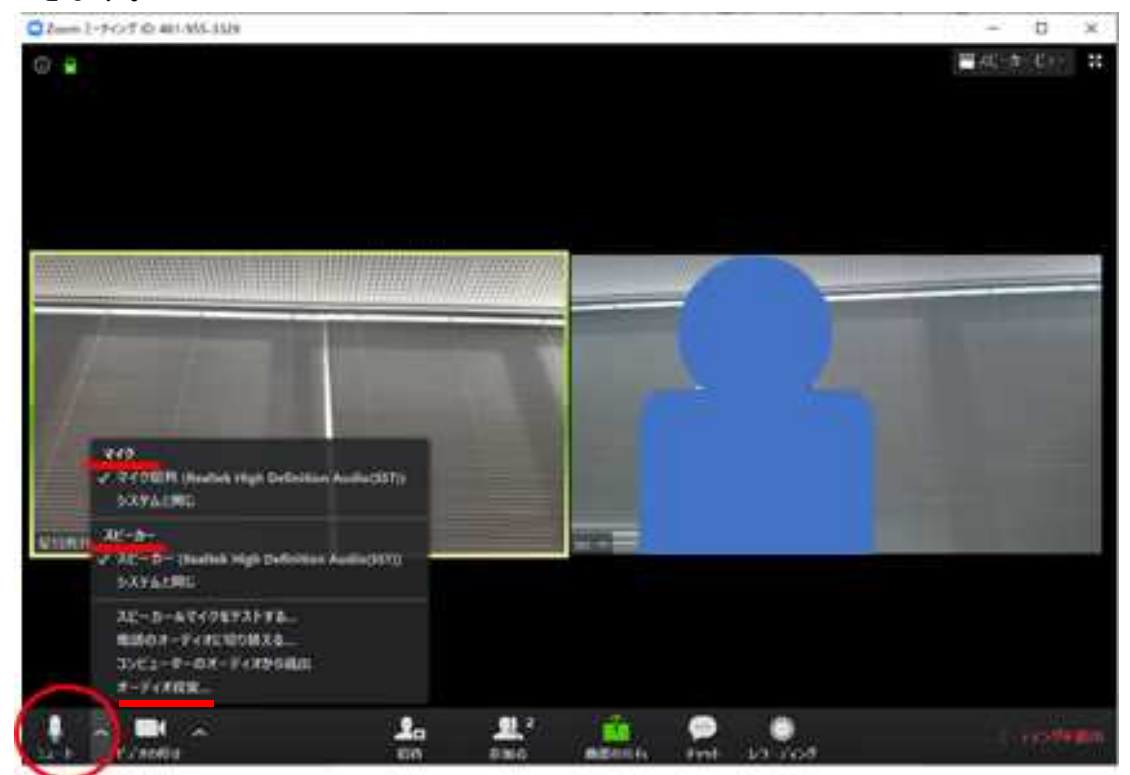

基本的には,現在アクティブなマイクやスピーカーが自動的に設定されます。 「オーディオの設定…」で,音量などの詳細設定も可能です。

### ●ビデオと画面ビュー

画面表示方法は,参加者側で変更ができます。

「ギャラリービュー」は他の参加者が同じ大きさで画面に並んで表示され,全体の様子 がわかります。「スピーカービュー」は,話し手が大きく表示されます。

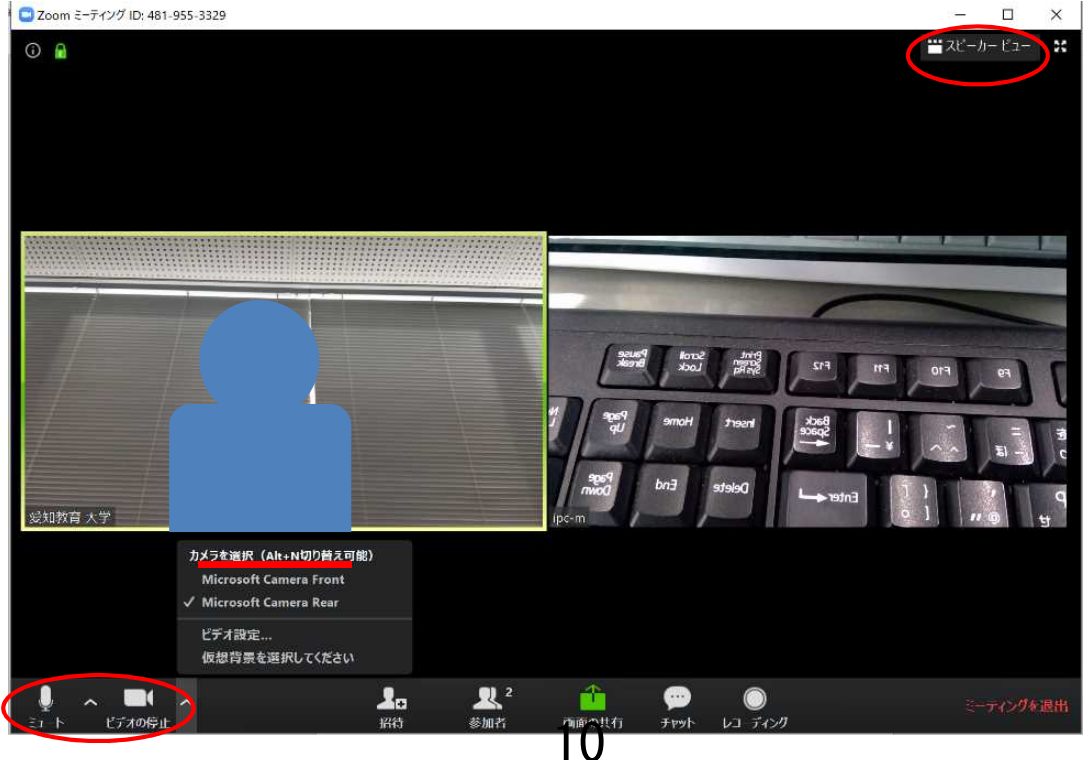

## 話し手(一番大きな音を出している参加者)は,黄色枠になっています。

 講習が始まる前や,講習を一時退出する際など必要に応じて,ミュート,ビデオ を停止して音声やビデオを OFF の状態にしてください。

# (参考)③Google Classroom へのログイン方法

準備: https://www.google.com/ を開きます。

1. 「ログイン」をクリックします。

Googleについて ストア

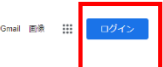

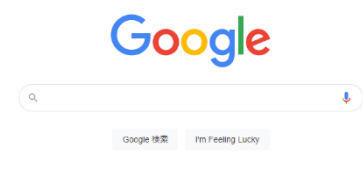

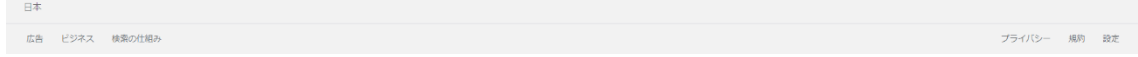

### 2. 赤枠内に今回,別紙にてご連絡いたしました受講者IDを入力します。

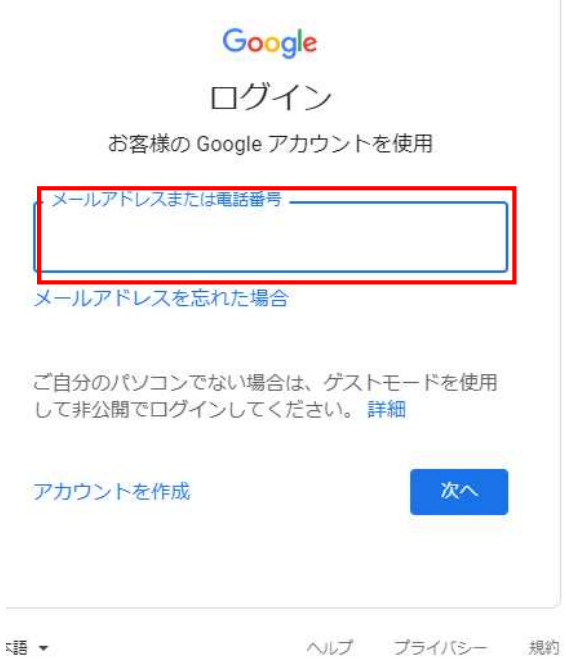

3. 2 と同様に赤枠内に今回ご連絡いたしましたパスワードを入力します。

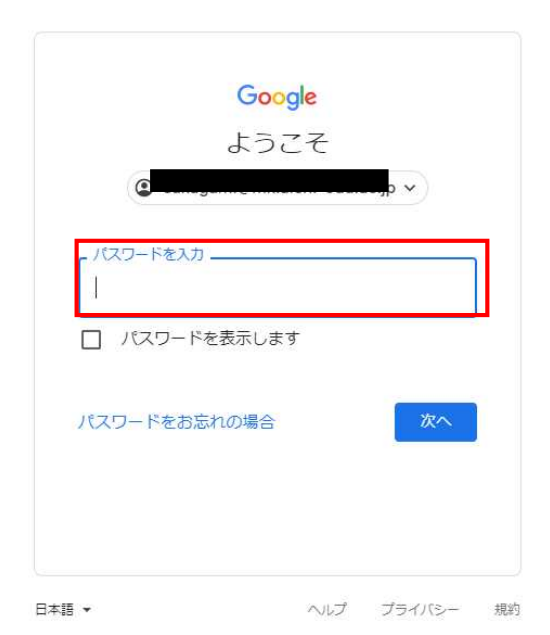

## 4. 「同意する」をクリックします。

### Google

### 新しいアカウントへようこそ

新しいアカウント(sakagami@mk.aichi-edu.ac.jp)へようこそ。このアカウントはさまざまな Google<br>サービスに対応しています。ただし、このアカウントを使用してアクセスできるサービスは mk.aichi-<br>edu.ac.jp の管理者によって設定されます。新しいアカウントのおすすめの使用方法については、<br>Google のヘルプセンターをご覧ください。

Google サービスの利用に際して、ドメイン管理者は sakagami@mk.aichi-edu.ac.jp アカウントの情報(Google サービスでこのアカウントに保存したデータなど)にアクセスできます。詳細については、こちらをご覧いただくか、組織のプライバシーボリシーを参照してください(存在する場合)。メー<br>した含む Google サービスを個人的に使用する場合は、アカウントを別に保持することもできます。複数の Google ア

組織から、Google Workspace のコアサービスにアクセスする権限が付与されている場合、これらのサ 福場がつい、Google Workspace のコンフーニへにアンヒベッタ幅Workyコーピスの使用には組織のGoogle Workspace 契約が適用されます。管理者によって有効にされているその使用には組織のGoogle Workspace 契約が適用されます。管理者によって有効にされているその他のすべてのGoogle サービス(「追加サービス」)には、Google 利用規約と Google ブライバシー<br>の他のすべての Googl 同意する必要があります。

以下の [同意する] をクリックすることにより、sakagami@mk.aichi-edu.ac.jp アカウントの仕組みに関 する説明を理解し、Google 利用規約と Google プライバシー ポリシーに同意したものと見なされま  $\frac{1}{3}$ 

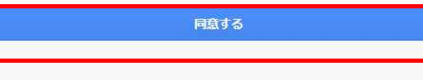

5. 下記の画面が出てくるのでパスワードの変更を行ってください。 なお,変更後のパスワードはメモを取る等して忘れないようにしてください。 (変更後のパスワードは本学ではわかりません。)

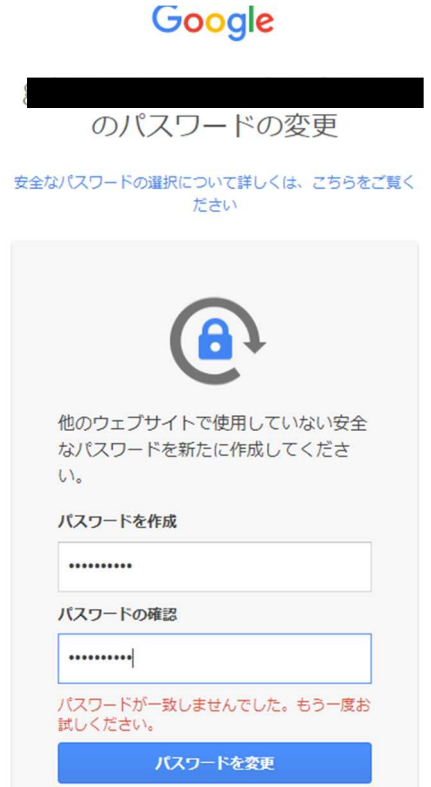

6. 下記の画面が出てくるので「確認ボタン」を押下してください。

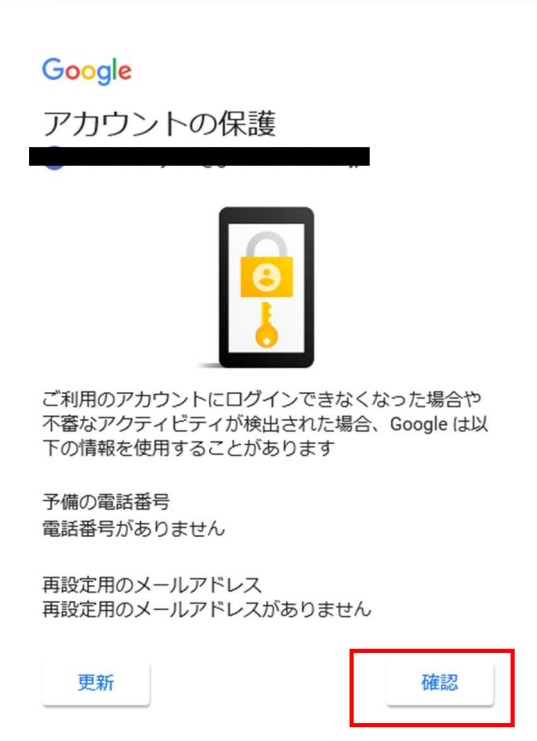

7. 赤枠の「・・・」のアイコンをクリックし,出てきた画面の中にある「Classroom」 のアイコンをクリックします。

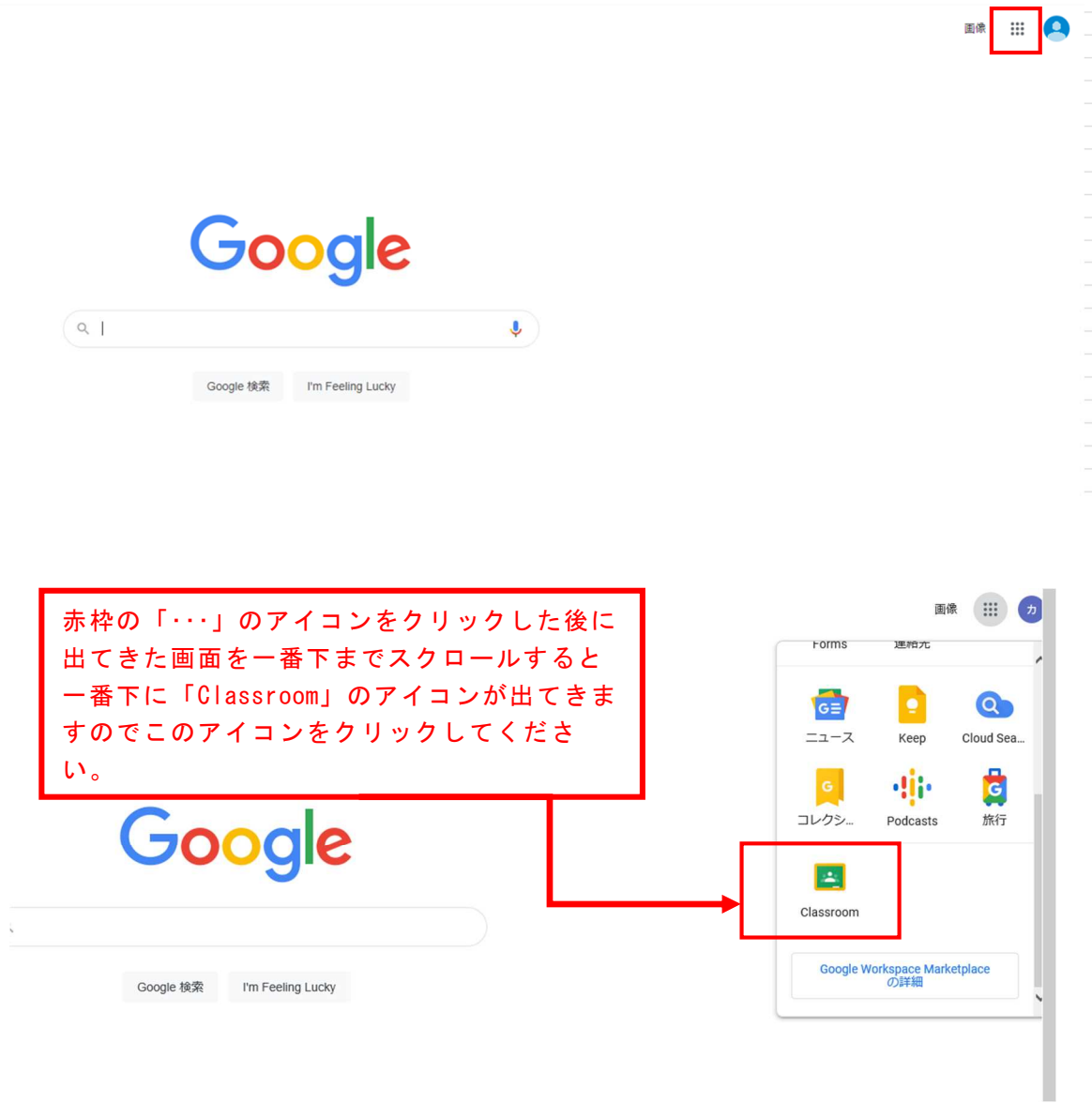

## 8. 「続行」をクリックします。

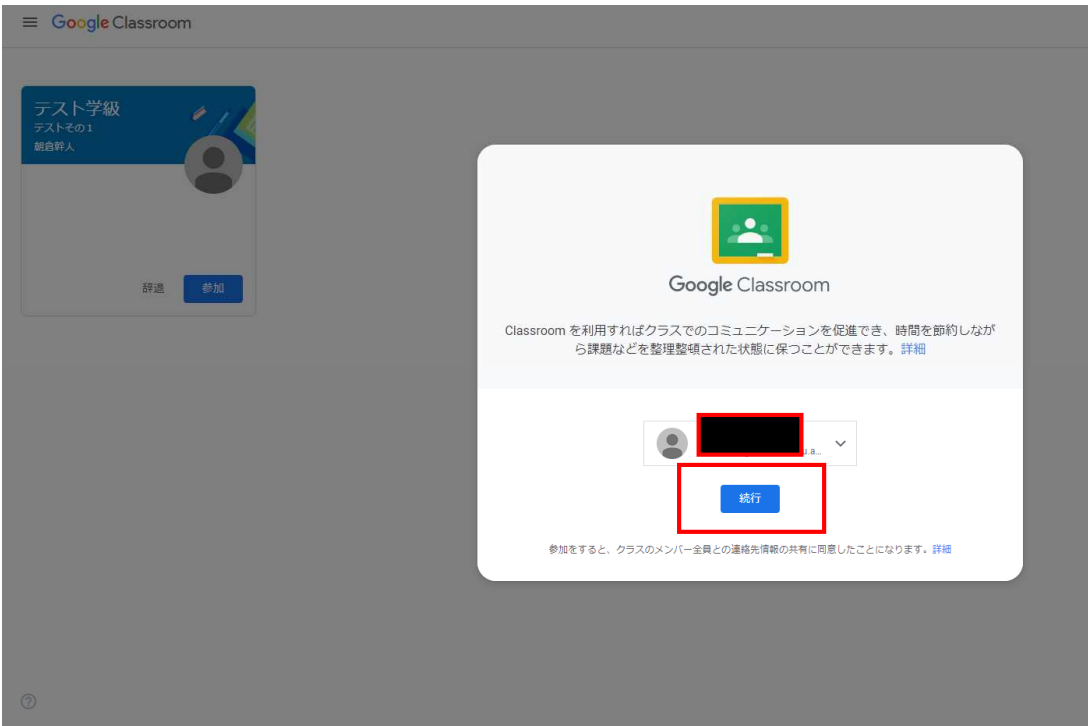

9. 役割・・・受講生は赤(私は生徒です)をクリックしてください。

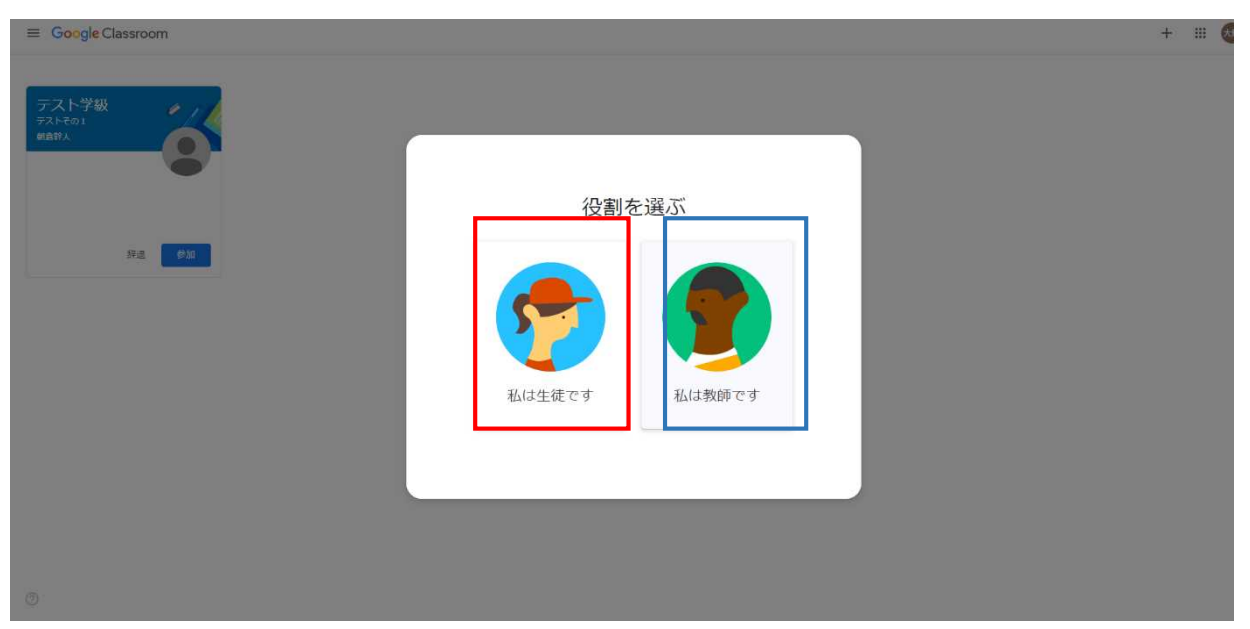

10. 下記の画面が出たら,「クラスに参加」をクリックしてください。

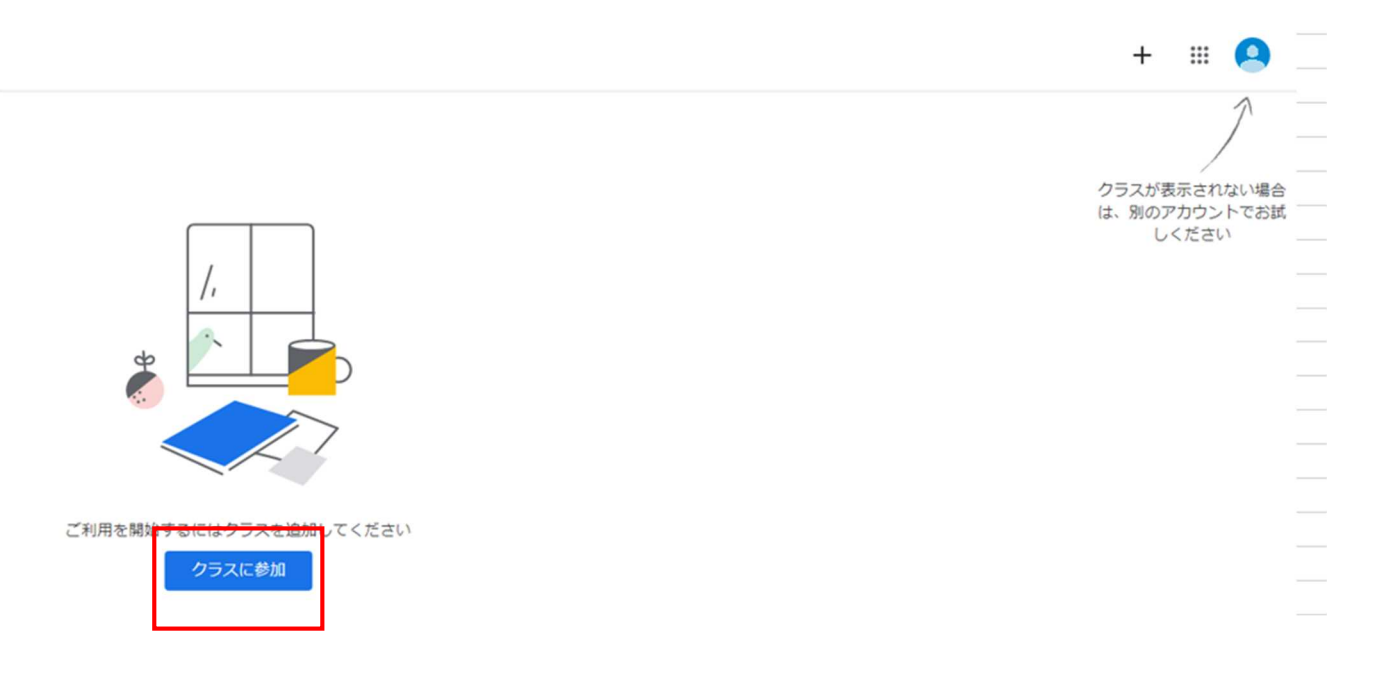

11. 下記の画面が出たら、事前にお知らせします「クラスコード」を入力してくださ い。

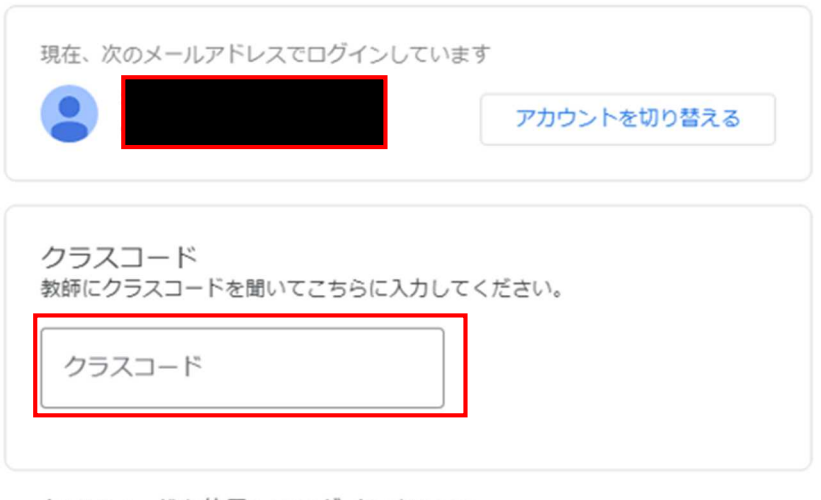

クラスコードを使用してログインするには

- 承認済みアカウントを使用します
- 5~7個の文字と数字で構成され、スペースや記号を含まないクラスコードを 使用してください

クラスに参加できない場合は、ヘルプセンターの記事を確認してください

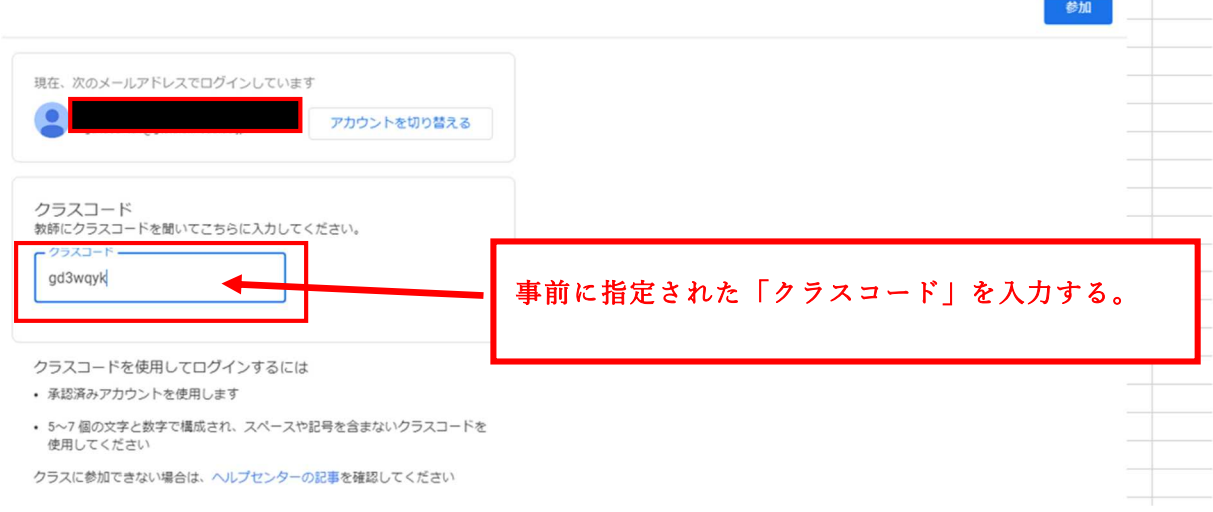

÷.

12. 下記の画面になればログインは完了です。

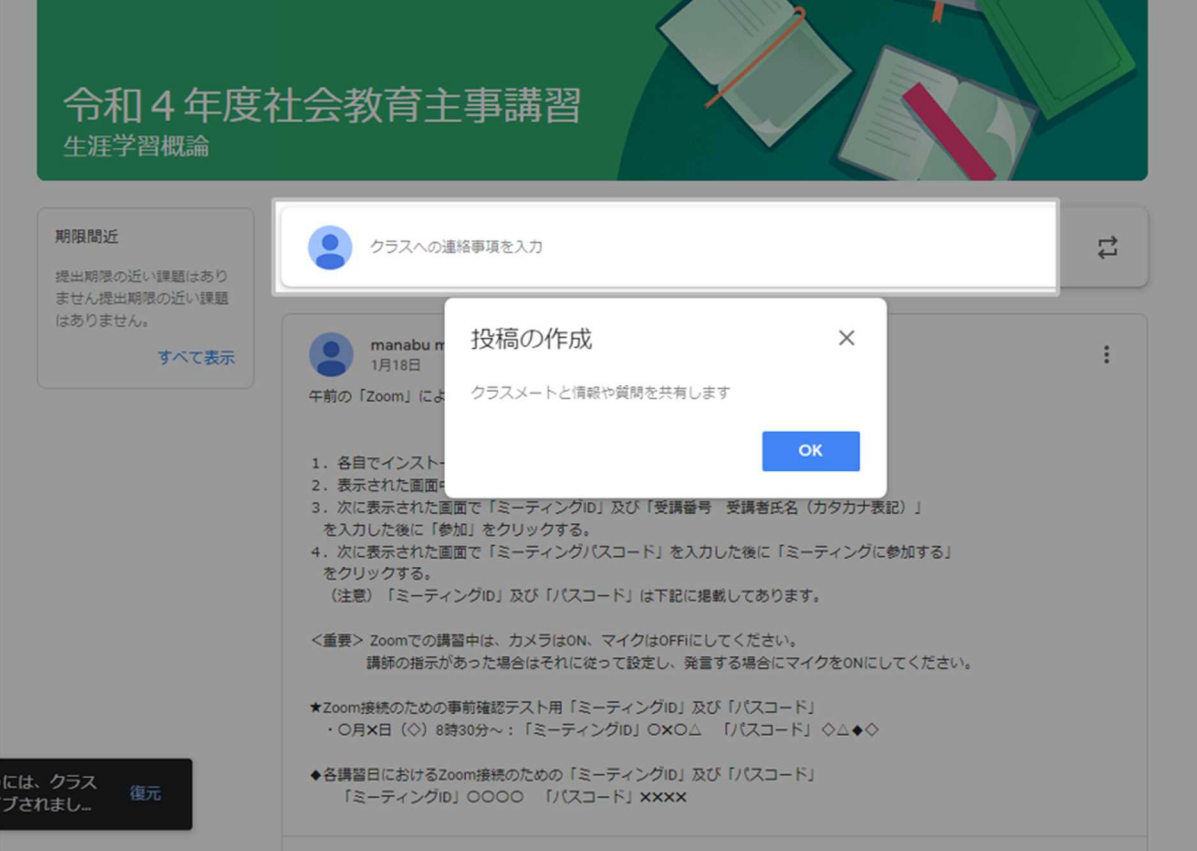

13. 以下は,「Google Classroom」の掲示板にて「Zoom」に接続するための「ミーティ ングID」及び「パスコード」を受講生の方に事前にお知らせするサンプル画像に なります。

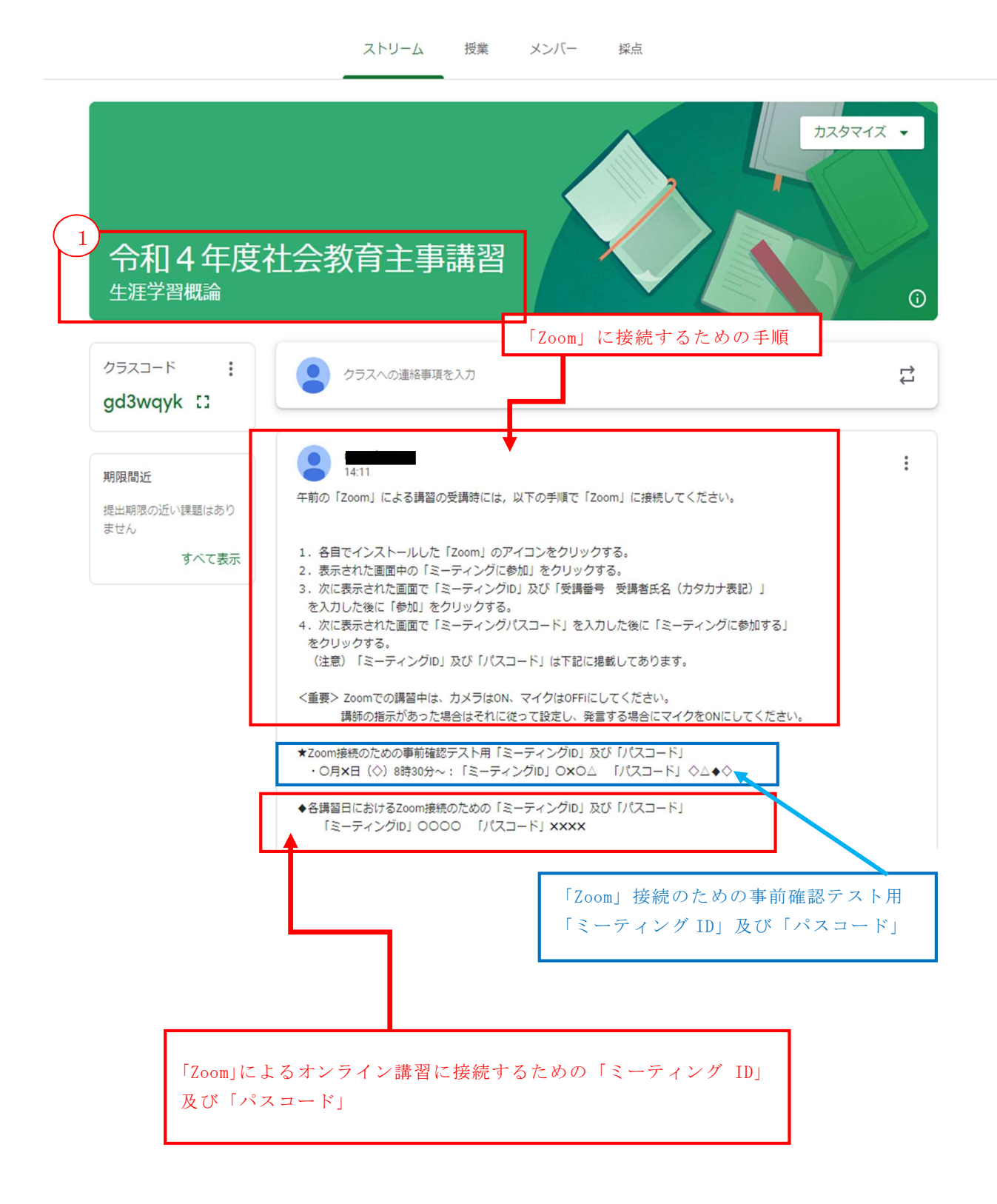